## **Online Planning Payments – When Agencies Elect to Disable**

This is the process for the public user when attempting to pay for Planning fees for agencies who elect to <u>not</u> take online payments for their Planning module.

1. Search for **Planning** record.

| General Search                                                      |             |                    |  |  |  |  |
|---------------------------------------------------------------------|-------------|--------------------|--|--|--|--|
| Change the <u>Start Date</u> field to find permits over a year old. |             |                    |  |  |  |  |
|                                                                     |             | Search All Records |  |  |  |  |
| Start Date:                                                         | ⑦ End Date: | 0                  |  |  |  |  |
| 12/06/2017                                                          | 12/06/2018  |                    |  |  |  |  |
| Record #:                                                           |             |                    |  |  |  |  |
| 995-18-000031-PLNG                                                  |             |                    |  |  |  |  |

2. Select the record > click **Payments** > **Fees**.

| Record 995-18-000<br>Planning Tracking<br>Record Status: App<br>Expiration Date: 10 | Submitted  |  |
|-------------------------------------------------------------------------------------|------------|--|
| Record Info 🔻                                                                       | Payments 🔻 |  |
|                                                                                     | Fees       |  |

3. The Pay Fees option is still available > click Pay Fees next to Invoiced fees.

| Record Inf           | o 🔻 Payments 🔻   | <u>,                                     </u> |          |
|----------------------|------------------|-----------------------------------------------|----------|
| Fees                 |                  |                                               |          |
| Outstanding:         |                  |                                               |          |
| Date                 | Invoice Number   | Amount                                        |          |
| 12/05/2018           | 786              | \$3,500.00                                    | Pay Fees |
| Total outstanding    | fees: \$3,500.00 |                                               |          |
| Paid:                |                  |                                               |          |
| Date                 | Invoice Number   | Amount                                        |          |
| 10/25/2018           | 776              | \$500.00                                      |          |
| 10/25/2018           | 775              | \$500.00                                      |          |
| Total paid fees: \$1 | ,000.00          |                                               |          |

## 4. See fees again > Click **Continue Application**.

| Fees                                                                                                    | Qty. | Amount     |
|----------------------------------------------------------------------------------------------------|------|------------|
| Annexation                                                                                                   | 1    | \$3,500.00 |
| OTAL FEES: \$3,500.00<br>lote: This does not include additional inspection fees which may be assessed later. |      |            |
|                                                                                                    |      |            |

5. Enter credit card information > click Submit Payment.

| Credit Card       | Informatior      | n:       |                     |
|-------------------|------------------|----------|---------------------|
| * Card Type: *    | Card Number:     |          | *Security Code: (?) |
| Visa 🔻            | 4124939999999999 | 0        | 123                 |
| * Name on Card:   | * Ex             | p. Date: |                     |
| Heidi             | 01               | 2019     |                     |
| Credit Card       | Holder Info      | rmatio   | on:                 |
| Country:          |                  |          |                     |
| United States     |                  | •        |                     |
| * Mailing Address |                  |          |                     |
| 911 Kailua St SE  |                  |          |                     |
| * City:           | * State:         | *Zip:    |                     |
| Salem             | OR 🔻             | 97317-   |                     |
| * Phone:          |                  |          |                     |
| 111-111-1111      |                  |          |                     |
| E-mail:           |                  |          |                     |
|                   |                  |          |                     |
|                   |                  |          |                     |
|                   |                  |          |                     |
| Submit Paym       | ent »            |          |                     |

6. Error message displays and payment <u>cannot</u> be submitted.

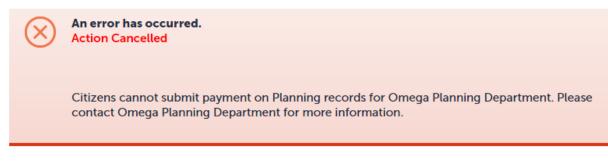